# LORD USER MANUAL

# 3DM®-CV5-10

Inertial Measurement Unit (IMU)

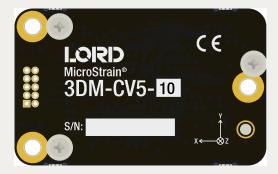

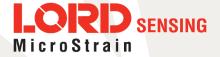

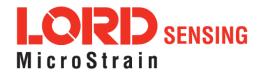

MicroStrain<sup>®</sup> Sensing Systems 459 Hurricane Lane Suite 102 Williston, VT 05495 United States of America

Phone: 802-862-6629

www.microstrain.com sensing\_support@LORD.com sensing\_sales@LORD.com

Copyright © 2018 LORD Corporation

3DM<sup>®</sup>, 3DM-DH<sup>®</sup>, 3DM-DH3<sup>®</sup>, 3DM-GX2<sup>®</sup>, Ask Us How<sup>™</sup>, DEMOD-DC<sup>®</sup>, DVRT<sup>®</sup>, EmbedSense<sup>®</sup>, FAS-A<sup>®</sup>, G-Link<sup>®</sup>, Little Sensors, Big Ideas.<sup>®</sup>, LORD Microstrain<sup>®</sup>, Live Connect<sup>™</sup>, LXRS<sup>®</sup>, MathEngine<sup>®</sup>, MicroStrain<sup>®</sup>, MIP<sup>™</sup>, MXRS<sup>®</sup>, Node Commander<sup>®</sup>, SensorCloud<sup>™</sup>, SensorConnect<sup>™</sup>, SG-Link<sup>®</sup>, Strain Wizard<sup>®</sup>, TC-Link<sup>®</sup>, V-Link<sup>®</sup>, Wireless Simplicity, Hardwired Reliability<sup>™</sup>, and WSDA<sup>®</sup> are trademarks of LORD Corporation.

Document 8500-0074 Revision D

Subject to change without notice.

# **Table of Contents**

| 1. | Sy  | /stem Family Overview                    | . 6  |
|----|-----|------------------------------------------|------|
| 2. | Se  | ensor Overview                           | 7    |
| 2  | 2.1 | Components                               | 8    |
| 2  | 2.2 | Interface and Indicators                 | 9    |
| 3. | Ba  | asic Setup and Operations                | . 10 |
| 3  | 3.1 | Software Installation                    | . 11 |
| 3  | 3.2 | System Connections                       | . 12 |
| 3  | 3.3 | Software Interface                       | . 13 |
|    | З.  | 3.1 Interactive Help Menu                | . 13 |
| 3  | 3.4 | Sensor Communication                     | . 14 |
| 3  | 3.5 | Sensor Settings                          | . 15 |
|    | З.  | 5.1 Saving Configurations                | . 16 |
| 3  | 3.6 | Data Monitoring and Recording            | . 17 |
| 3  | 3.7 | View Recorded Data                       | . 19 |
| 4. | Se  | ensor Measurements                       | . 21 |
| 2  | 1.1 | Direct Sensor Measurements (IMU Outputs) | .22  |
| Z  | 1.2 | Sensor Reference Frames                  | .24  |
|    | 4.  | 2.1 Geodetic Frame                       | .24  |
|    | 4.  | 2.2 North East Down (NED) Frame          | 25   |
|    | 4.  | 2.3 Sensor Frame                         | . 26 |
| 5. | Pe  | erformance Optimization                  | .27  |
| Ę  | 5.1 | Gyroscope Bias                           | 27   |
| Ę  | 5.2 | Angular Rate and Acceleration Limits     | .28  |
| Ę  | 5.3 | Communications Bandwidth                 | .28  |
| Ę  | 5.4 | IMU Sensor Calibration                   | .28  |

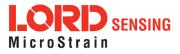

| 5.5 Temperature Compensation           |    |
|----------------------------------------|----|
| 5.6 Import and Export Settings         |    |
| 6. Sensor Installation                 |    |
| 6.1 Sensor Mounting                    |    |
| 7. System Integration                  | 31 |
| 7.1 Data Communications Protocol (DCP) |    |
| 7.1.1 Packet Builder                   |    |
| 7.2 Sensor Wiring                      |    |
| 7.3 Sampling on Start-up               | 34 |
| 7.4 Connecting to a Datalogger         | 35 |
| 7.5 Using Wireless Adapters            |    |
| 8. Troubleshooting                     |    |
| 8.1 Troubleshooting Guide              |    |
| 8.2 Repair and Calibration             |    |
| 8.3 Technical Support                  | 40 |
| 9. Parts and Configurations            | 41 |
| 9.1 Standard Configurations            | 41 |
| 9.2 Accessories                        |    |
| 9.3 Sales Support                      | 43 |
| 10. Specifications                     |    |
| 11. Reference Diagrams                 | 46 |
| 11.1 3DM-CV5 Sensors                   | 46 |
| 11.2 3DM-CV5 Development Kit           |    |
| 11.3 Reference Documents               |    |
| 12. Safety Information                 |    |
| 12.1 Maintenance                       | 48 |
| 12.2 Disposal and Recycling            | 48 |

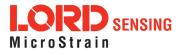

| 13. Glossary | 49 |
|--------------|----|
|--------------|----|

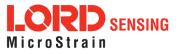

## 1. System Family Overview

The LORD Sensing 3DM-CV5 family of industrial-grade, board-level inertial sensors provides a wide range of triaxial inertial measurements and computed attitude and navigation solutions.

In all models, the Inertial Measurement Unit (IMU) includes direct measurement of acceleration and angular rate, and some also offer atmospheric pressure readings. In models that include a Kalman Filter, sensor measurements are processed through an Extended Kalman Filter (EKF) to produce highly accurate computed outputs. The 3DM-CV5 features include a very stable gyro and low noise accelerometers. The M7 and M4 dual Cortex processors run a new Auto-Adaptive EKF. The Kalman filter enables compensation for magnetic and linear acceleration anomalies as applicable to the model. It also provides sensor bias tracking, auto-zero update options (ZUPT), and user adjustable sensor noise factors. All sensors are fully temperature-compensated and calibrated over the full operating temperature range.

The use of Micro-Electro-Mechanical System (MEMS) technology allows for small, lightweight devices. Sensors are integrated into customer systems using serial communication protocols such as RS232 and USB. The LORD Sensing MIP Monitor software can be used for device configuration, real time measurement monitoring, and data recording. The LORD Sensing MIP Data Communications Protocol (DCP) that is used to communicate with LORD Sensing inertial sensors is also available for users who want to develop customized software solutions. Because of the unified set of commands across the sensor family, it is easy to migrate code from one inertial sensor to another.

Common applications of LORD Sensing inertial sensor products include vehicle health monitoring, platform stabilization, down-hole and drilling operations, and inertial navigation systems such as unmanned air and ground vehicles and personal navigation systems.

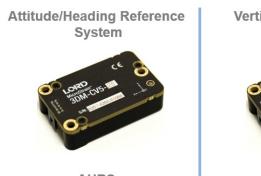

AHRS

Vertical Reference Unit

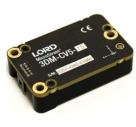

VRU

**Inertial Measurement Unit** 

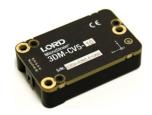

IMU

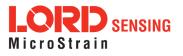

## 2. Sensor Overview

The 3DM-CV5-10 is an industrial-grade, board-level Inertial Measurement Unit (IMU) that utilizes micro inertial sensors for use in a wide range of industrial-grade applications, such as platform stabilization and vehicle health monitoring.

The 3DM-CV5-10 combines the strengths of an integrated multi-axis gyroscope and accelerometer, in combination with temperature readings to provide highly accurate inertial measurements. All sensor measurements are temperature-compensated and are mathematically aligned to an orthogonal coordinate system. The combination of sensors and environmental compensation allows the 3DM-CV5-10 to perform well in a wide variety of applications that require low noise, drift, gain, and offset errors. and bias estimation outputs are available. Settings for sensor filtering, sensor noise, and sensor bias, offer many adjustments for specific application needs.

The 3DM-CV5-10 communicates through a serial connection and is monitored by a host computer. Sensor measurements and computed outputs can be viewed and recorded with the LORD Sensing MIP Monitor software that is available as a free download from the LORD Sensing website. Alternatively, users can write custom software with the LORD Sensing open source data communication protocol. The data is time-aligned and available by either polling or continuous stream.

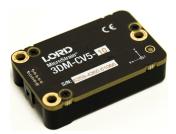

Figure 1 -3DM-CV5-10 Sensor

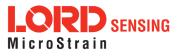

#### 2.1 Components

The 3DM-CV5-10 Inertial Sensor can be purchased by itself or as part of a Development Kit. All software, drivers, and links to detailed documentation are included with the sensor purchase. For a complete list of available configurations, accessories, additional system products, and ordering information, *see Parts and Configurations on page 41*.

| ltem | Description                                                     | Model            | Part Number |  |  |  |  |  |  |
|------|-----------------------------------------------------------------|------------------|-------------|--|--|--|--|--|--|
| А    | 3DM-CV5-10 Inertial Sensor IMU 8G, 500<br>DPS, OEM 6259-42      |                  |             |  |  |  |  |  |  |
|      | MIP Monitor Software Suite http://www                           | v.microstrain.co | m/software  |  |  |  |  |  |  |
|      | * For additional options available see Specifications on page 1 |                  |             |  |  |  |  |  |  |
|      | RS232 Developme                                                 | nt Kit           |             |  |  |  |  |  |  |
|      | RS232 Communication Cable                                       |                  |             |  |  |  |  |  |  |
| в    | RS232 Power Supply and Plug<br>Adapters                         |                  |             |  |  |  |  |  |  |
|      | C-Series Connectivity Board                                     |                  |             |  |  |  |  |  |  |
|      | Ribbon Cable                                                    |                  |             |  |  |  |  |  |  |

Table 1 - 3DM-CV5-10 Components

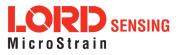

#### 2.2 Interface and Indicators

The 3DM-CV5-10 sensor interface includes a communications and power input connector. The sensor is installed using the mounting and alignment holes as needed (*see Sensor Mounting on page 30*).

The indicators on the 3DM-CV5-10 include a device status indicator and the device information label. The table below describes the basic status indicator behavior. The device information label includes the sensor frame diagram (axis orientation), which will be critical during device installation (*see Sensor Frame on page 26*).

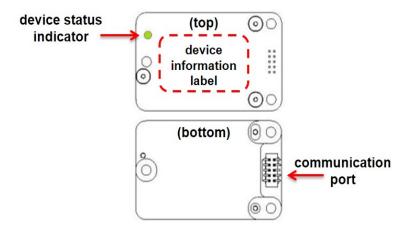

| Indicator     | Behavior    | Device Status       |  |  |
|---------------|-------------|---------------------|--|--|
|               | OFF         | no power applied    |  |  |
| device status | rapid flash | streaming data      |  |  |
| indicator     | slow pulse  | idle mode, awaiting |  |  |
|               | slow pulse  | commands            |  |  |

Figure 2 -Senor Indicator Behaviors

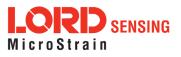

## 3. Basic Setup and Operations

To acquire sensor measurements and computed outputs, the 3DM-CV5-10 uses a host computer, an RS232 serial communications port, and applicable software. The LORD Sensing MIP Monitor software is provided with the system and includes all functions needed for sensor configuration and data acquisition. Users may also utilize the LORD Sensing MIP Data Communications Protocol (DCP) to write custom software applications with expanded or specific feature sets needed for the application. MIP Monitor includes a message building tool that can be used to streamline this process. For more information, *see System Integration on page 31*.

In this section, hardware and software setup is described, including an overview of the MIP Monitor software menus required to configure a sensor and begin data acquisition. This is not a complete demonstration of all system or software features and capabilities.

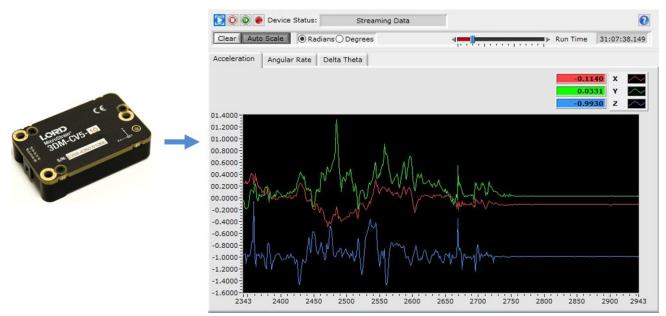

Figure 3 -Viewing Sensor Data with MIP Monitor

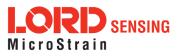

#### 3.1 Software Installation

NOTE

The MIP Monitor Software Suite includes hardware drivers required for 3DM-CV5-10 sensor operation. Sensors will not be recognized without these drivers installed.

To Install the MIP Monitor software on the host computer, complete the following steps:

- 1. Launch the MIP Monitor software installation menu at: https://www.microstrain.com/software.
- 2. Download and open the MIP Monitor .zip file.
- 3. Run the setup.exe file, and follow the on-screen prompts to completion.
- 4. Download and open the Inertial Drivers zip folder to install the hardware drivers required for operating the sensor.
- 5. Run the .msi file, and follow the on-screen prompts to completion.
- 6. Run the **setup.exe** file, and follow the on-screen prompts to completion. If prompted, reboot the computer when complete.

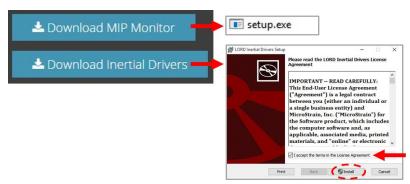

Figure 4 -Software Installation Menu

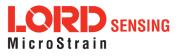

#### 3.2 System Connections

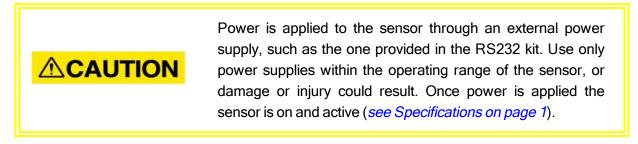

To acquire sensor data the following components are needed: 3DM-CV5-10 sensor, communication cable, power cable, connectivity board, and a host computer with LORD Sensing MIP Monitor installed.

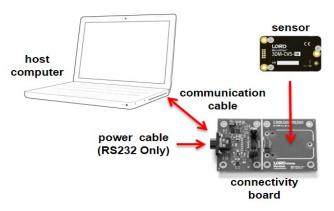

Figure 5 -System Connections

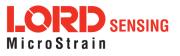

#### 3.3 Software Interface

The MIP Monitor software includes a main window with system information and menus, a device settings window, and several data monitoring windows.

The main window provides an overview of connected devices. Devices are selected by clicking on them. A device menu is available by right-clicking on the device name and includes the most used items from the header row menus. The header row menu includes selections for data sampling, recording, device settings, opening windows, selecting which open window to view, and advanced features such as selecting the communications mode. The icon toolbar includes buttons for Help Menu access, where all related documentation is available in Web Resources, device refresh, and data sampling and recording.

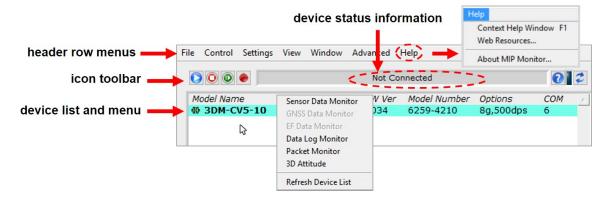

Figure 6 - Main Window Display

#### 3.3.1 Interactive Help Menu

MIP Monitor also includes a mouse-over feature that provides explanations of the information and settings. This feature is enabled by selecting the question mark icon or Help button in any window.

|                      |               |          |              | enable    | e help n | nenu |                                                          |
|----------------------|---------------|----------|--------------|-----------|----------|------|----------------------------------------------------------|
| MIP Monitor          |               |          |              |           |          | X    |                                                          |
| ile Control Settings | View Window A | Advanced | Help         |           | 1        |      | Context Help                                             |
|                      |               | Not Co   | nnected      |           | 2        | 2    | Help                                                     |
| Model Name           | Serial Number | FW Ver   | Model Number | Options   | СОМ      |      | This button opens a context                              |
| @ 3DM-CV5-10         | 6259.61897    | 1034     | 6259-4210    | 8g,500dps | 6        | _    | sensitive help window. The<br>window text changes as you |
|                      |               |          |              |           |          |      | move the mouse over the<br>controls in the interface.    |

Figure 7 - Context Sensitive Help Menu

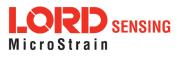

#### 3.4 Sensor Communication

Once power has been applied to the sensor, it is functional. If the hardware drivers have been installed, communication can be established using the MIP Monitor software interface.

- 1. Verify the sensor device status indicator is on.
- 2. Open the MIP Monitor software.
- 3. The sensor should appear in the device list automatically when the software is running. The list includes the device information and communication port assignment. If the sensor is not automatically discovered, use the refresh button.

|      |           | devic    | e list |            |           |              | re        | fresh de | evi |
|------|-----------|----------|--------|------------|-----------|--------------|-----------|----------|-----|
| File | Control   | Settings | View   | Window     | Advanced  | Help         |           |          | l   |
| 0    | 00        | •        |        |            | Not C     | connected    |           | 2        | 2   |
| M    | odel Narr | ne 🔰     | Ser    | rial Numbe | er FW Vei | Model Number | Options   | СОМ      |     |
| -10- | 3DM-C     | V5-10    | 625    | 59.61897   | 1034      | 6259-4210    | 8g,500dps | 6        | _   |

Figure 8 -Sensor Communication

# NOTE If data is not actively being exchanged between the sensor and host computer, the status message may display Not Connected. This indicates the port status, not the sensor availability. When commands are sent to the sensor, the software will automatically connect to it before sending the message.

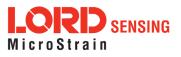

#### 3.5 Sensor Settings

To enter the settings menu, either right-click on the sensor name highlighted in the main window, and then select Device Settings, or select Settings > Device from the main menu.

- a. **Main menu tabs:** The main tabs divide the settings into functional groups for the available measurements. For the 3DM-CV5-10 these include direct inertial sensor measurements.
- b. **Message Format :** allows the user to select the measurement type to be displayed and recorded and the data rate in samples/second.
- c. Help button: Enable the context-sensitive help menu for explanations of specific settings.

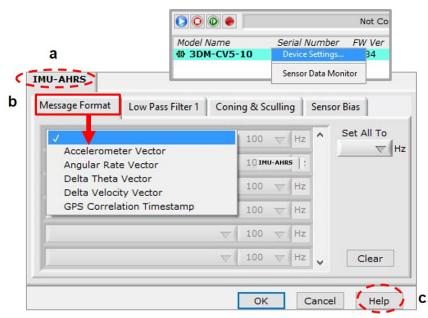

Figure 9 -Device Settings Menu

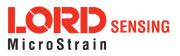

#### 3.5.1 Saving Configurations

Sensor settings are saved temporarily by selecting the OK button in the Device Setup window after configuration, but they are lost when the device is powered off. To save current settings, so they are automatically restored the next time the device is powered on, select Settings > Save Current Settings.

First adjust the sensor settings to the desired values. Next select Settings > Save Current Settings from the main window (*Figure 10 - Save Sensor Settings*). The settings will now remain intact when the sensor is powered off and then on again.

To recall the last saved settings select Settings > Load Startup Settings. To revert the settings back to the factory defaults, select Settings > Load Default Settings.

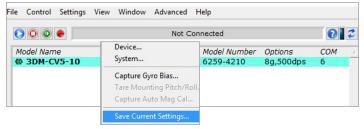

Figure 10 -Save Sensor Settings

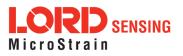

### 3.6 Data Monitoring and Recording

sampling and recording controls

Throughout the MIP Monitor views the same icons are used to control data streaming (sampling) and recording. These icons can be found in the MIP Monitor main window icon toolbar and in each data monitoring window. The same commands are also found in the main window Control menu.

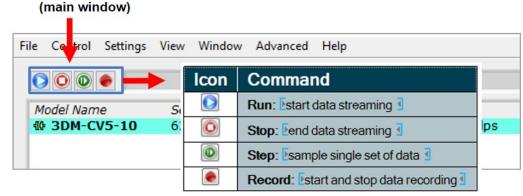

Figure 11 - Main Window Controls

There are several data monitoring views available depending on what measurements are desired for monitoring and recording. Each view corresponds to one of the main categories in the Device Settings window. For example, the 3DM-CV5-10 includes Sensor Data Monitoring for the IMU/AHRS measurements. During viewing and recording, only the outputs that are selected in the Message Format tab are displayed and recorded (*see Sensor Settings on page 15*).

Data streaming must be started in order for data to be recorded, however it is not necessary to view it in a data monitoring window. Data monitoring is used primarily to confirm the system is operating correctly or to view the outputs in near real time. If sensor setup has already been confirmed, streaming and recording can be initiated from the main window.

*Figure 12 - Data Streaming* is an example of Sensor Data Monitoring, which displays the selected IMU/AHRS measurements. In data monitoring windows, no data will be displayed until data streaming is started, and no data will be recorded (even if it is being viewed) until data recording is initiated (armed). In the example below, the y-axis of the graph indicates data points, the x-axis is the measurement units, and there is a tab for each measurement.

- 1. Right-click on the device in the MIP Monitor software main window, and select Sensor Data Monitor.
- 2. Select the blue Start Streaming icon to start sampling.

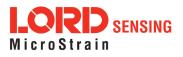

## 3DM<sup>®</sup>-CV5-10 User Manual

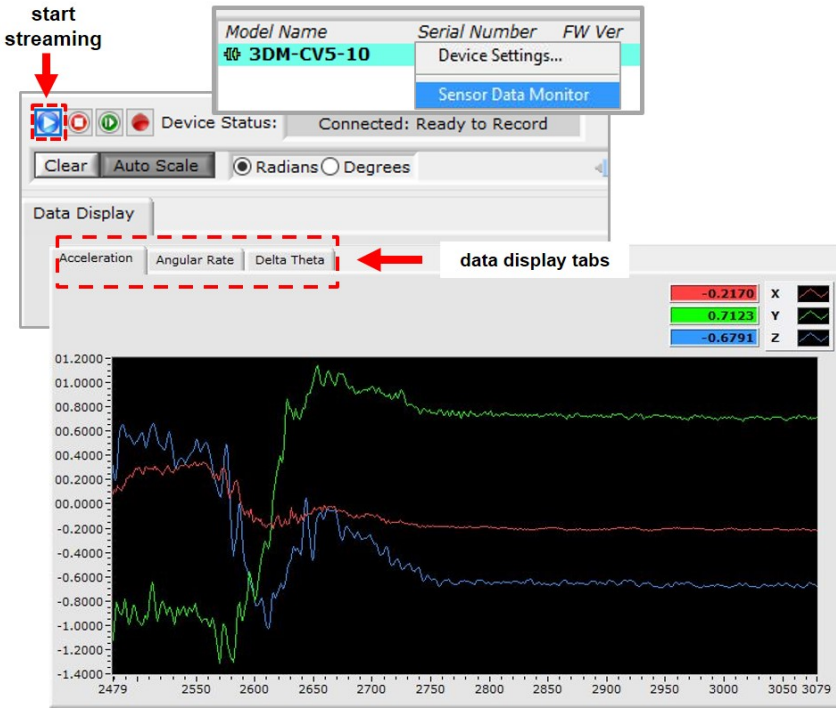

Figure 12 -Data Streaming

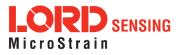

#### 3.7 View Recorded Data

Recorded data is stored in either Binary (.bin) or Comma Separated Values(.csv) format, depending on what was selected at the initiation of data recording. The files can be found in the directory specified at that time or in the default directory on the host computer desktop.

CSV files can be viewed with Microsoft Excel, Quattro Pro, Open Office, or other CSV editors and spreadsheet programs.

Data recorded in Binary format requires a translation program utilizing the LORD Sensing MIP Data Communications Protocol (DCP) to make it user-readable.

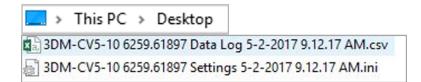

- 1. To record data, select the Arm Recording icon at any time.
- 2. Select the type of data file to generate: Binary or CSV. The CSV file is the most common and can be viewed and processed by data editors such as Microsoft Excel.
- 3. To save a settings file when creating a data file, check the box next to this option. This settings file is the same as selecting Export Settings from the Settings menu.

#### NOTE

If the data is recorded in Binary format it will require a translation program that utilizes the LORD Sensing MIP Data Communications Protocol (DCP) to make it userreadable.

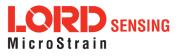

| 🕽 🔘 🗶 Device Status: 🤇 🔵           | Recording Data    | 2                     |            | 6            |
|------------------------------------|-------------------|-----------------------|------------|--------------|
| Clear Auto Scale   Radians Deg     | prees             | « <b>—</b>            | ► Run Time | 00:01:22.804 |
| cceleration Angular Rate Delta The | ta                |                       |            |              |
|                                    |                   |                       | -0.00      | 09 X 📉       |
|                                    |                   |                       | -0.00      | 83 Y 🔼       |
|                                    | 歳 Log File Format | ×                     | -1.00      | 02 Z 📉       |
| ~~~~~ E 0000.                      |                   |                       |            |              |
| .8000 NV                           | Choose a log      | file type             |            |              |
| 0.6000 - A                         | Spreadsheet F     | ile (csv) 🐨           |            |              |
| .2000 - 1                          |                   |                       |            |              |
| 0000                               | Generate          | Log File Format       | ×          |              |
| 2000                               | ОК                |                       |            |              |
| .4000                              |                   | Spreadsheet File (c   | sv)        |              |
| .6000                              |                   | ✓ Binary MIP Packet ( | bin)       |              |
| .8000                              | A har a           |                       |            |              |
| .0000 - 000                        | WI WW WI          | Generate Setting      | s File     |              |
| .2000                              | 10 I              | OK Cance              | 4          |              |
| .4000                              | Ĭ.                |                       | -          |              |
| .6000-                             |                   |                       |            |              |

Figure 13 -Data Recording

- 4. To end recording press the Arm Recording button again, and select OK in the confirmation prompt window.
- 5. Select the Stop Streaming icon to end sampling.
- 6. Use the red "X" in the upper right of the sensor monitoring window to exit monitoring mode.

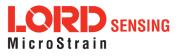

## 4. Sensor Measurements

The 3DM-CV5-10 block diagram describes its primary hardware components and internal configuration. Integrated Micro-Electro-Mechanical System (MEMS) sensors within the 3DM-CV5-10 are collectively known as the Inertial Measurement Unit (IMU) and include tri-axial gyroscopes (gyros) and tri-axial accelerometers. This technology provides direct measurements of acceleration, angular rate, Delta-theta (change in angular rate), and Delta-velocity (change in velocity). Temperature sensors provide environmental information for measurement compensation . information can be read directly but is not used internally for attitude or navigation estimations on the 3DM-CV5-10.

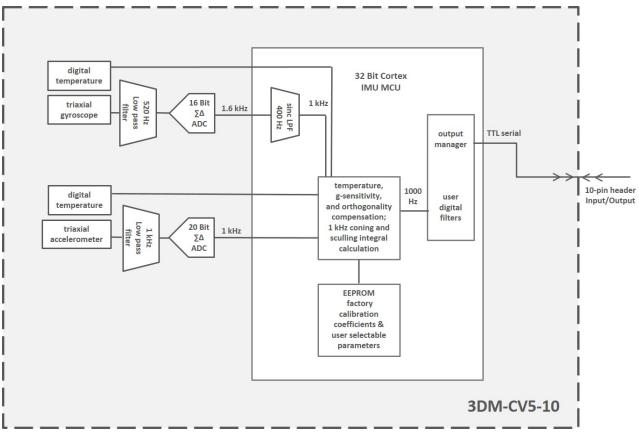

Figure 14 -3DM-CV5-10 Block Diagram

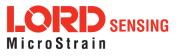

#### 4.1 Direct Sensor Measurements (IMU Outputs)

The sensors in an Inertial Navigation System (INS), from which measurements for navigation and orientation are obtained, are collectively known as the Inertial Measurement Unit (IMU). These sensors are arranged on the three primary axes (x, y, and z) to sense angular rate acceleration. The gyroscopes are used to adjust the current attitude estimate when an angular rate is sensed. The accelerometers sense gravity as well as linear acceleration. All measurements are temperature-compensated and are mathematically aligned to an orthogonal coordinate system.

The IMU sensors can be read directly to report stand alone inertial measurements or computed measurements. Because the sensor system is digital, the analog voltage readings from the sensors are converted into a digital equivalent value based on the volt-to-bit scale of the internal analog-to-digital voltage converter. In the MIP Monitor software the conversion values are not configurable, but there are user-settable options for how the measurement is made. These settings are available at: Settings > Device > IMU (tab). With the Help window open (accessed with the Help button), mousing over context-sensitive settings provides a detailed explanation of the setting.

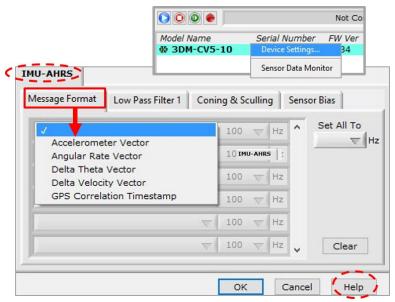

Figure 15 -IMU Settings

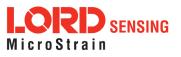

*Table 2 - IMU Measurements* lists the IMU measurements available for the 3DM-CV5-10. Additional measurement units may be available in MIP Monitor for some outputs, however they are converted values and do not represent the actual sensor outputs. Only actual output units are listed.

| Measurement                  | Units                                 | Description                                                                |
|------------------------------|---------------------------------------|----------------------------------------------------------------------------|
| Acceleration                 | gravitational force (g)               | three axis acceleration readings in<br>engineering units                   |
| Angular Rate                 | radian/second                         | three axis rotational velocity reading from gyroscope in engineering units |
| Delta Angle<br>(Theta)       | radians                               | time integral of angular rate with configurable time period                |
| Delta Velocity               | g*seconds                             | time integral of acceleration with<br>configurable time period             |
| GPS Correlation<br>Timestamp | weeks, seconds, and status indicators | time metrics from the receiver for tracking<br>IMU sensor data             |

Table 2 - IMU Measurements

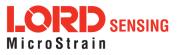

#### 4.2 Sensor Reference Frames

#### 4.2.1 Geodetic Frame

The World Geodetic System is the standard for cartography and navigation. The latest revision, WGS84, is the reference coordinate system for GPS. It also calculates the magnitude of the local gravity vector using the WGS84 reference formulas.

The WGS coordinates are latitude ( $\phi$ ), longitude ( $\lambda$ ), and height (h) above the reference ellipsoid. Latitude ranges from -90 degrees at the South Pole to 90 degrees at the North Pole. Longitude ranges from -180 to 180 degrees, with 0 degrees being the prime meridian. The -180/180 degree switchover occurs in the middle of the Pacific Ocean and includes a section of the International Date Line. The model takes into account the oblateness of the Earth's surface.

A point (P) on or above the Earth in the WGS84 coordinate system is notated as: latitude ( $\phi$ ), longitude ( $\lambda$ ), and height above the reference ellipsoid (h).

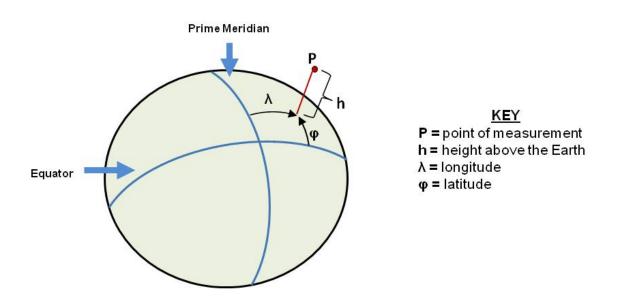

Figure 16 - World Geodetic System (WGS84) Reference Ellipsoid

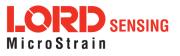

#### 4.2.2 North East Down (NED) Frame

The North-East-Down (NED) frame is a local coordinate frame, which is formed by a tangent plane located at a particular point (current coordinates) on the WGS84 reference ellipse. The NED frame is constructed with the (true) North vector along the line of longitude, the East vector along the line of latitude, and the Down vector normal to and towards the tangent plane (*Figure 17 - North East Down Frame*). The assumption when using the NED frame is that the local surface can be reasonably approximated by a flat plane. For most applications, this assumption is valid and provides a more intuitive reference frame for expressing attitude information than a global frame.

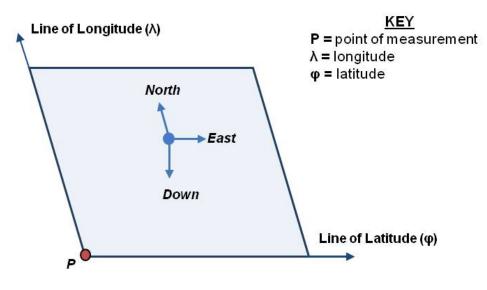

Local Tangent Plane at Reference point  $\boldsymbol{P}(\boldsymbol{\varphi},\boldsymbol{\lambda},0)$ 

Figure 17 - North East Down Frame

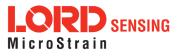

#### 4.2.3 Sensor Frame

The sensor frame is indicated on the top of the device and is oriented such that the x-axis vector is parallel with the long side of the sensor and points toward the sensor connector, the y-axis is 90° to the right of the x-axis, and the z-axis goes through the bottom of the sensor (outward). These axes were selected so that when the connector on the device is pointed north and the device is upright and level, the sensor frame will match the NED frame exactly, giving zero rotation.

The 3DM-CV5-10 reports acceleration, angular rate, delta-theta, and delta-velocity in this frame.

Refer to the 3DM-CV5-10 dimensional diagram for the location of the measurement origin (*See Sensor Dimensions and Origin on page 1*)

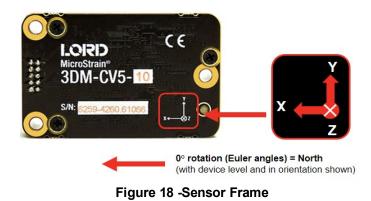

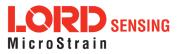

## 5. Performance Optimization

#### 5.1 Gyroscope Bias

Gyroscope biases (offsets) can be zeroed out to set a baseline value for the static home position and conditions in the application. This should be done after sensor installation.

To set the gyroscope baseline, place the sensor or sensor platform in the desired home position. Allow 2-3 minutes for the sensor to warm up and for the temperature to stabilize for the best bias capture. Select Settings > Capture Gyro Bias . The sensor must remain stationary for about twenty seconds while the outputs are being measured. A status message will appear when the capture has been completed.

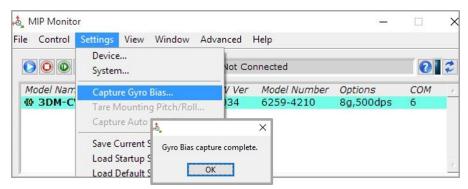

Figure 19 - Gyro Bias Capture

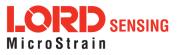

#### 5.2 Angular Rate and Acceleration Limits

The 3DM-CV5-10 angular rate and acceleration ranges depend on the sensors installed in the device. Exceeding the specified range for either sensor will result in sensor saturation and errors in delta theta and delta velocity outputsestimated state errors and elevated uncertainties until the over-range event is corrected and the filter can resolve the errors.

#### 5.3 Communications Bandwidth

When selecting sensor outputs to be recorded, communication bandwidth considerations should be taken into account, especially when using RS232 serial communications. Lower baud rates equate to lower communication bandwidth, which can be consumed quickly by selecting a large number of measurements at high sample rates. Overrunning the communication bandwidth will result in dropped data packets. Most computer RS232 ports are limited to 115,200 baud even though the 3DM-CV5-10 is capable of running at 921,600 baud.

#### 5.4 IMU Sensor Calibration

All of the internal sensors in the 3DM-CV5-10 are calibrated when the device is manufactured, and the calibration values are saved in the device memory. Recalibration is not required unless the device has been under conditions that exceed the operating specifications. For example, if the sensor has been exposed to excessive shock beyond the rated g-force, performance may be compromised. Indications of internal sensor damage may be seen as excessive measurement offsets or drift when the sensor is in a neutral motionless position.

#### 5.5 Temperature Compensation

All sensor conversion and calibration formulas include temperature compensation. All computed outputs and IMU sensor outputs are automatically adjusted for local temperature.

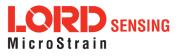

#### 5.6 Import and Export Settings

The import and export settings features provide a consolidated file of the user settings, enabling Device Settings information to be saved and shared. For example, exporting settings to the LORD technical support team helps facilitate fast and accurate resolution of technical issues.

To import the sensor settings, select the sensor name in the MIP Monitor software main window, then select Settings > Import Settings, then follow the prompt to choose where the file will be saved and name the file.

To export the sensor settings, select the sensor name in the MIP Monitor software main window, then select Settings > Export Settings, then follow the prompt to choose where the file will be saved, and select OK. The file will be named by default using the sensor name, serial number, date and time.

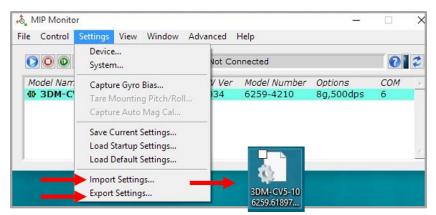

Figure 20 -Import/Export Settings Menu

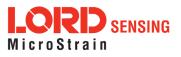

## 6. Sensor Installation

#### 6.1 Sensor Mounting

See the for detailed drawings and mounting instructions.

The sensor has three holes for fastening to ensure maximum stability. Mounting fasteners should be 2-56 x  $\frac{1}{2}$ " button head screws, either brass or 300 series stainless steel. The sensor can be mounted in any orientation, as required for the application. The axes are labeled on the face of the sensor for reference, and the sensor measurement origin is shown in the sensor dimensional drawing.

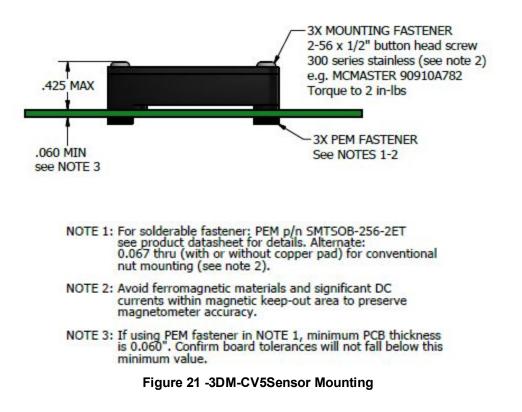

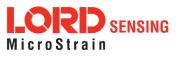

# 7. System Integration

The 3DM-CV5-10 development kit comes with everything that is needed to configure, evaluate, and develop an embedded inertial solution. The C-Series Connectivity Board may be used as a standalone interface or may be used as a reference design for embedding the 3DM-CV5-10 in the user's application. For detailed C-Series connectivity board reference design documentation, see Reference Design Documentation on the LORD Sensing website.

#### 7.1 Data Communications Protocol (DCP)

The LORD Sensing MIP Data Communications Protocol (DCP) includes all commands available for controlling and acquiring data from the 3DM-CV5-10, including many that are not available in the MIP Monitor software. Programming is performed through a standard serial interface program. The programming interface is comprised of setup and control commands and a very flexible user-configurable data output format. The commands and data are divided into four command sets and three data sets corresponding to the internal architecture of the device. The protocol is packet-based. All commands, replies, and data are sent and received as fields in a message packet. The packets have a descriptor-type field based on their contents, so it is easy to identify if a packet contains commands, replies, or data.

To view or download the 3DM-CV5-10 DCP Manual go to: http://www.microstrain.com/support/documentation

Select 3DM-CV5-10 from the "Select a Product to View Documentation" drop-down menu. The manual will appear in a list under "General Documentation."

The MIP software developers kit (SDK) includes sample code and can be found on the LORD Sensing website Support page or by contacting Technical Support (*see Technical Support on page 40*).

The LORD Sensing MIP Data Communications Protocol (DCP) describes each command description, message syntax, and message option. It also provides examples, and can also be found on the LORD Sensing website or through Technical Support.

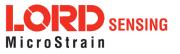

#### 7.1.1 Packet Builder

To expedite program development, a packet builder tool is included in the MIP Monitor software. The packet builder allows users to send multiple packets to the 3DM-CV5-10 and view the resulting reply data.

Applicable protocol structure and design is described in the 3DM-CV5-10 LORD Sensing MIP Data Communications Protocol (DCP) Manual. For additional help, contact Technical Support (*see Technical Support on page 40*).

To use the packet builder select Advanced > Packet Builder from the MIP Monitor main window. The sensor must be in the Standard communications mode to use this feature.

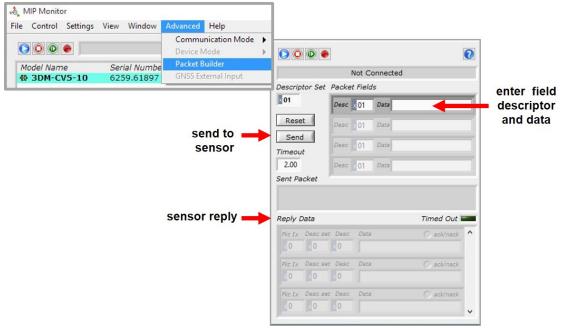

Figure 22 -Packet Builder

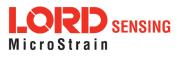

#### 7.2 Sensor Wiring

See the CV5 Interface Control Document for detailed drawings and instructions on wiring the 3DM-CV5 family of inertial sensors.

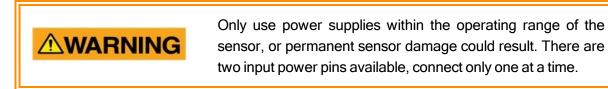

Sensor power and serial communications cables are available from LORD Sensing and come with the sensor development kits. The connector interface includes connections for RS232 communication and a precision hardware timing (PPS) for synchronizing with external timestamps. The sensor selects the appropriate serial communication (USB or RS232) on power-up based on which connection is used.

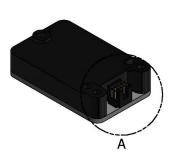

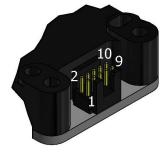

DETAIL A SCALE 4 : 1

| Pin Number     | Net Name | Function                                      |  |  |
|----------------|----------|-----------------------------------------------|--|--|
| 1              | USBDM    | USB DATA - *                                  |  |  |
| 2              | USBDP    | USB DATA + *                                  |  |  |
| 3              | Vin      | Power Supply +                                |  |  |
| 4              | RxD      | UART receive<br>(host to CV5)                 |  |  |
| 5              | TxD      | UART transmit<br>(CV5 to host)                |  |  |
| 6              | GPIO3    | Logic Level GPIO                              |  |  |
| 7              | GPIO1    | Logic Level GPIO<br>(and pps input)           |  |  |
| 8              | GND      | Signal Ground &<br>Power Supply Return        |  |  |
| 9              | GPIO2    | Logic Level GPIO                              |  |  |
| 10             | Disable  | Logic Level Disable<br>(Open or Low = Enable) |  |  |
| Mounting Holes | Chassis  | Chassis Ground                                |  |  |

\* USB is not available on the 3DM-CV5-10 and may be left connected to USB or unconnected. **Figure 23 -Pin Locations and Functions** 

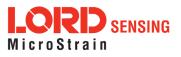

#### 7.3 Sampling on Start-up

The Save Current Settings command can be used to instruct the sensor to start streaming data as soon as it powered on. This can be useful in sensor integration applications in which immediate data acquisition is desired, and connection to MIP Monitor for data logging is not required. This functionality can also be embedded in user-designed applications by using the corresponding LORD Sensing MIP Data Communications Protocol (DCP) command. To view or download the DCP Manual, go to: http://www.microstrain.com/support/documentation, from the drop-down menu select 3DM-CV5-10, and then select document from the list.

| NOTE                                                                                                    | <br>■                             |
|----------------------------------------------------------------------------------------------------|-----------------------------------|
| When setting the sensor to begin sampling sampling by viewing the serial data s communication with MIP Monitor is establis device configuration. | stream from the host computer. If |

To save the current sensor configuration, first adjust the sensor settings to the desired values, and then start streaming. Next select Settings > Save Current Settings from the main window. The setting will remain intact when the sensor is powered off and then on again.

To recall the last saved settings select Settings > Load Startup Settings.

| 💩 MIP Monito | or                                                                      |              |                           | _                           |          | $\times$ |
|--------------|-------------------------------------------------------------------------|--------------|---------------------------|-----------------------------|----------|----------|
| File Control | Settings View Window Adva                                               | inced        | Help                      |                             |          |          |
|              | Device<br>System                                                        | Not Co       | nnected                   |                             | 2        | 2        |
| Model Nam    | Capture Oyro bias                                                       | V Ver<br>)34 | Model Number<br>6259-4210 | <i>Options</i><br>8g,500dps | COM<br>6 | *        |
|              | Save Current Settings<br>Load Startup Settings<br>Load Default Settings |              |                           |                             |          | Ţ        |

Figure 24 -Save Sensor Settings

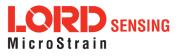

#### 7.4 Connecting to a Datalogger

Many inertial applications incorporate dataloggers of all different types to collect and distribute sensor outputs. For more information and examples refer to the "Using Dataloggers with Inertial Sensors" Technical Note on the LORD Sensing website, or contact LORD Sensing Technical Support (*see Technical Support on page 40*).

#### 7.5 Using Wireless Adapters

In some applications it can be very useful to set up wireless communications between the sensor to the host computer. One way this can be accomplished is by connecting the serial output of the sensor to a serial to wireless converter and then connecting the wireless receiver to the host computer. For more information and an example refer to the "Using RS232 Bluetooth Adapters" Technical Note on the LORD Sensing website or contact LORD Sensing Inertial Sensor Products Technical Support (*see Technical Support on page 40*).

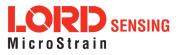

## 8. Troubleshooting

### 8.1 Troubleshooting Guide

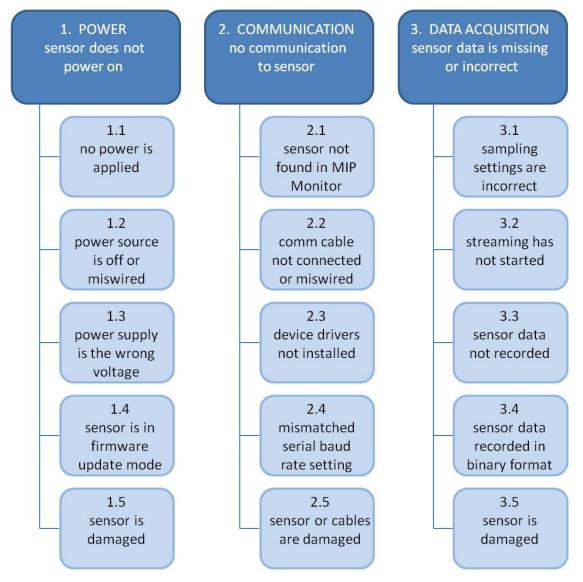

| Problem                                 | Possible cause and recommended solution                                                                                                    |
|-----------------------------------------|----------------------------------------------------------------------------------------------------|
| 1. POWER<br>sensor does not power<br>on | <b>1.1 no power is applied</b><br>Make sure the sensor is connected to a power source.                                                                                       |
|                                         | <b>1.2 power source is off or miswired</b><br>Verify the device power source is connected correctly.                                                                         |
|                                         | <b>1.3 power supply is the wrong voltage</b><br>Using a power supply other than the one provided with the device, or a supply that is outside of the device operating range, |

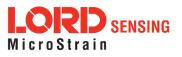

| Problem          | Possible cause and recommended solution                                                                                                    |  |
|------------------|----------------------------------------------------------------------------------------------------|--|
|                  | could result in permanent damage or cause it to not work properly.                                                                                                    |  |
|                  | 1.4 sensor is in firmware update mode                                                                                                    |  |
|                  | Firmware update mode is used when updating firmware on the device. If the firmware updater fails, it is possible that the device can get stuck in the firmware update mode, and the sensor will be non-responsive. Contact LORD Sensing Technical Support ( <i>See Technical Support on page 40</i> ).                                                           |  |
|                  | 1.5 sensor is damaged                                                                                                    |  |
|                  | If all power settings and connections have been verified, and<br>the sensor is still unresponsive, contact LORD Sensing<br>Technical Support ( <i>See Technical Support on page 40</i> ).                                                                                                    |  |
|                  | 2.1 sensor not found in MIP Monitor                                                                                                    |  |
| 2. COMMUNICATION | In MIP Monitor use the Refresh button to look for the sensor<br>again. If the sensor is still not found try cycling power to the<br>sensor and refreshing.                                                                                                    |  |
| sensor           | 2.2 communication cable not connected or miswired                                                                                                    |  |
|                  | Check, remove, and reconnect communications and power cables as applicable. Replace or rewire as needed.                                                                                                    |  |
|                  | 2.3 device drivers not installed                                                                                                    |  |
|                  | Verify the drivers (included with MIP Monitor Software Suite) are installed on the computer and that the software has had sufficient time to detect it. <i>See Software Installation on page 11</i>                                                                                                    |  |
|                  | 2.4 serial baud rate setting (not applicable to USB devices)                                                                                                    |  |
|                  | The host computer serial port baud rate and the sensor baud<br>settings must match in order for communication be established.<br>In MIP Monitor this occurs automatically and the baud rate can<br>only be changed once initial communication is established. To<br>change the baud rate in MIP Monitor select Settings > System<br>and select the desired rate. |  |
|                  | <b>NOTE:</b> if the baud rate is set higher than the computer serial port is capable of reading, communication will be permanently lost with the device. To recover, it will need to be connected to a higher speed port, connected via USB cable, or sent to LORD Sensing for reconfiguration.                                                                  |  |
|                  | 2.5 sensor or cables are damaged                                                                                                    |  |
|                  | Verify all connections, power, and settings. If available, try installing an alternate cable or sensor one at a time to see if the faulty device can be identified. If no conclusion can be determined, or to send a device in for repair, contact LORD Sensing Technical Support ( <i>See Technical Support on page 40</i> ).                                   |  |
|                  | 3.1 sampling settings are incorrect                                                                                                    |  |
|                  | If unexpected measurements or sampling rates are displayed                                                                                                    |  |

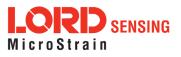

| Problem                                                       | Possible cause and recommended solution                                                                                                    |
|---------------------------------------------------------------|----------------------------------------------------------------------------------------------------|
| 3. DATA ACQUISITION<br>sensor data is missing<br>or incorrect | or recorded, enter the Device Settings menu and verify the sampling settings.                                                                                                    |
|                                                               | 3.2 streaming has not started                                                                                                    |
|                                                               | In MIP Monitor the device status information field will indicate Streaming. If the sensor is not streaming data, activate it in the software.                                                                                                    |
|                                                               | 3.3 sensor data not recorded                                                                                                    |
|                                                               | Verify data recording has been activated. In MIP Monitor the device status information field will indicate Recording Data. If the sensor isn't recording, activate in the software. Verify specific measurements have been enabled for sampling and recording.      |
|                                                               | <b>NOTE:</b> Data is recorded in time sequence. If measurements are set to different sample rates, not all time intervals will include a reading from each output that is being recorded.                                                                           |
|                                                               | 3.4 sensor data recorded in binary format                                                                                                    |
|                                                               | When data recording is started the user can choose between CSV and Binary output formats. If the data is recorded in Binary format it will require a translation program that utilizes the LORD Sensing MIP Data Communications Protocol (DCP) to make it readable. |
|                                                               | 3.57 sensor is damaged                                                                                                    |
|                                                               | With the sensor in a static neutral position data, look for<br>baseline offset or drift on the IMU sensor outputs. Sensor<br>damage can occur as a result of excessive g-force other<br>conditions outside of its operating specifications.                         |

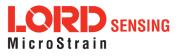

# 8.2 Repair and Calibration

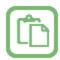

#### **General Instructions**

In order to return any LORD Sensing product, you must contact LORD Sensing Sales or Technical Support to obtain a Return Merchandise Authorization (RMA) number. All returned merchandise must be in the original packaging, including manuals, accessories, cables, etc. with the RMA number clearly printed on the outside of the package. Removable batteries should be removed and packaged in separate protective wrapping. Please include the LORD Sensing model number and serial number, as well as your name, organization, shipping address, telephone number, and email. Normal turnaround for RMA items is seven days from receipt of item by LORD Sensing.

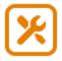

#### Warranty Repairs

LORD Sensing warrants its products to be free from defective material and workmanship for a period of one (1) year from the original date of purchase. LORD Sensing will repair or replace, at its discretion, a defective product if returned to LORD Sensing within the warranty period. This warranty does not extend to any LORD Sensing products that have been subject to misuse, alteration, neglect, accident, incorrect wiring, mis-programming, or use in violation of operating instructions furnished by LORD Sensing . It also does not extend to any units altered or repaired for warranty defect by anyone other than LORD Sensing .

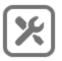

#### Non-Warranty Repairs

All non-warranty repairs/replacements include a minimum charge. If the repair/replacement charge exceeds the minimum, LORD Sensing will contact the customer for approval to proceed beyond the minimum with the repair/replacement.

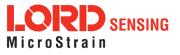

### 8.3 Technical Support

There are many resources for product support found on the LORD Sensing website including technical notes, FAQs, and product manuals.

http://www.microstrain.com/support\_overview.aspx

For further assistance our technical support engineers are available to help with technical and applications questions.

### **Technical Support**

#### sensing\_support@LORD.com

Phone: 802-862-6629

SKYPE: microstrain.orientation.support

Live Chat is available from the website during business hours: 9:00 AM to 5:00 PM (Eastern Time US & Canada)

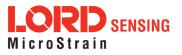

# 9. Parts and Configurations

# 9.1 Standard Configurations

For the most current product information, custom, and OEM options not listed below, refer to the LORD Sensing website or contact the LORD Sensing Sales Department.

*Table 3 - Model Numbers* describes the standard models available at the time this manual was published. Once a model is selected, the part number is further defined by desired configuration and interface options. The model determines the first four digits of the product part number; the options are indicated in the last four digits (*Figure 25 - Standard Part Numbers*).

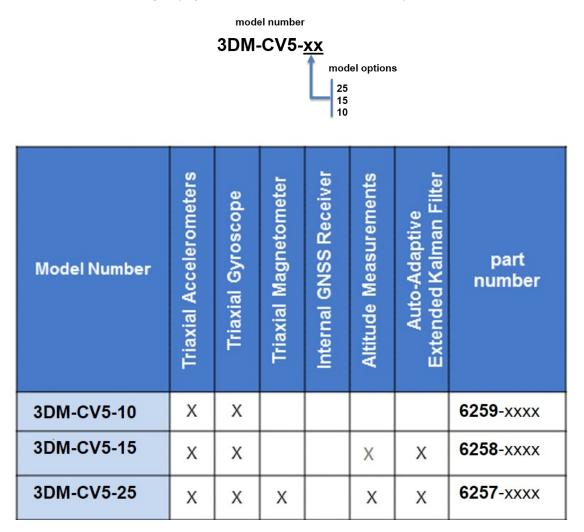

Table 3 - Model Numbers

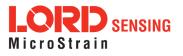

The same options are available in each model, and are indicated in the last four digits of the product part number. For a list of the starter kit contents,( *see Components on page 1*).

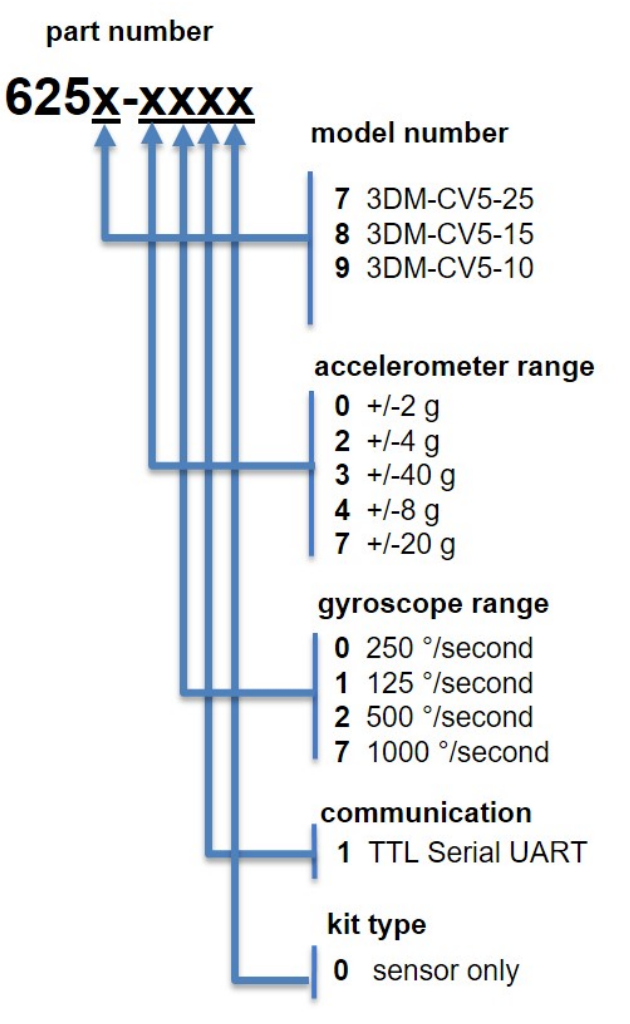

Figure 25 -Standard Part Numbers

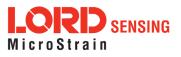

#### 9.2 Accessories

The following parts are available for use with the 3DM-CV5-10. For the most current product information refer to the LORD Sensing website or contact the Sales Department. (*see Sales Support on page 43*).

| Description           | LORD Sensing Part Number |
|-----------------------|--------------------------|
| RS232 development kit | 6212-3010                |

#### Table 4 - Sensor Accessories

#### 9.3 Sales Support

Products can be ordered directly from the LORD Sensing website by navigating to the product page and using the Buy feature.

#### http://www.microstrain.com/inertial

For further assistance, our sales team is available to help with product selection, ordering options, and questions.

#### Sales Support

sensing\_sales@LORD.com

Phone: 802-862-6629

9:00 AM to 5:00 PM (Eastern Time US & Canada)

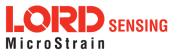

# 10. Specifications Specifications

| General                                        |                                                                                                    |                                                         |  |  |
|------------------------------------------------|----------------------------------------------------------------------------------------------------|---------------------------------------------------------|--|--|
| Integrated sensors                             | Triaxial accelerometer, triaxial gyroscope, and temperature sensors                                                              |                                                         |  |  |
| Data outputs                                   | Inertial Measurement Unit (IMU) outputs: acceleration,<br>angular rate, delta theta, delta velocity                              |                                                         |  |  |
| Inertial Measurement Unit (IMU) Sensor Outputs |                                                                                                    |                                                         |  |  |
|                                                | Accelerometer                                                                                                    | Gyroscope                                               |  |  |
| Measurement range                              | $\pm 8 g$ (standard)<br>$\pm 2 g$ , $\pm 4 g$ (optional)                                                                         | ±500°/sec (standard)<br>±250°, ±1000°/sec<br>(optional) |  |  |
| Non-linearity                                  | ±0.04% fs                                                                                                    | 0.06% fs                                                |  |  |
| Resolution                                     | 0.05 mg (+/-8g)                                                                                                    | 0.003°/sec (500 dps)                                    |  |  |
| Bias instability                               | ±0.08 mg                                                                                                    | 8°/hr                                                   |  |  |
| Initial bias error                             | ±0.004 g                                                                                                    | 0.1°/sec                                                |  |  |
| Scale factor stability                         | ±0.05%                                                                                                    | ±0.05%                                                  |  |  |
| Noise density                                  | 100 μg/√Hz                                                                                                    | 0.0075°/sec/√Hz<br>(500°/sec)                           |  |  |
| Alignment error                                | ±0.05°                                                                                                    | ±0.08°                                                  |  |  |
| Bandwidth                                      | 225 Hz                                                                                                    | 500 Hz                                                  |  |  |
| Offset error over<br>temperature               | 0.2% (typ)                                                                                                    | 0.1% (typ)                                              |  |  |
| Gain error over<br>temperature                 | ±0.05% (typ)<br>±0.2% (max)                                                                                                    | ±0.1% (typ)<br>±0.4 (max)                               |  |  |
| IMU filtering                                  | First stage sigma delta Analog to Digital Converter<br>sampled at 1kHz. Second stage user adjustable digital<br>low pass filter. |                                                         |  |  |
| Sampling rate                                  | 1 kHz                                                                                                    | 1kHz                                                    |  |  |
| IMU data output rate                           | put rate 1 Hz to 1000 Hz                                                                                                    |                                                         |  |  |

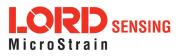

# 3DM<sup>®</sup>-CV5-10 User Manual

| Operating Parameters              |                                                                                                  |  |  |
|-----------------------------------|--------------------------------------------------------------------------------------------------|--|--|
| Communication                     | TTL serial (3.0 V dc, 9,600 bps to 921,600 bps, default 115,200)                                 |  |  |
| Power source                      | + 3.2 to 5.2 V dc                                                                                |  |  |
| Power consumption                 | 360 mW (typ), 500 mW (max)                                                                       |  |  |
| Operating temperature             | -40 °C to +85 °C                                                                                 |  |  |
| Mechanical shock limit            | 500 <i>g</i> /1ms survivability                                                                  |  |  |
| Physical Specifications           |                                                                                                  |  |  |
| Dimensions                        | 38 mm x 24 mm x 9.7 mm                                                                           |  |  |
| Weight                            | 11 grams                                                                                         |  |  |
| Enclosure material                | Aluminum                                                                                         |  |  |
| Regulatory compliance             | ROHS, CE                                                                                         |  |  |
|                                   | Integration                                                                                      |  |  |
| Connectors                        | Data/power output: Samtec FTSH Series<br>(FTSH-105-01-F-D-K)                                     |  |  |
| Software                          | MIP Monitor, Windows XP/Vista/7/8/10 compatible                                                  |  |  |
| Compatibility                     | Protocol compatibility across 3DM <sup>®</sup> -GX3, GX4, RQ1, GQ4, GX5 and CV5 product families |  |  |
| Software development<br>kit (SDK) | MIP data communications protocol with sample code<br>available (OS and platform independent)     |  |  |

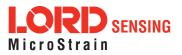

# 11. Reference Diagrams

#### 11.1 3DM-CV5 Sensors

See the CV5 Interface Control Document for detailed diagrams, notes and references on the 3DM-CV5 family of inertial sensors.

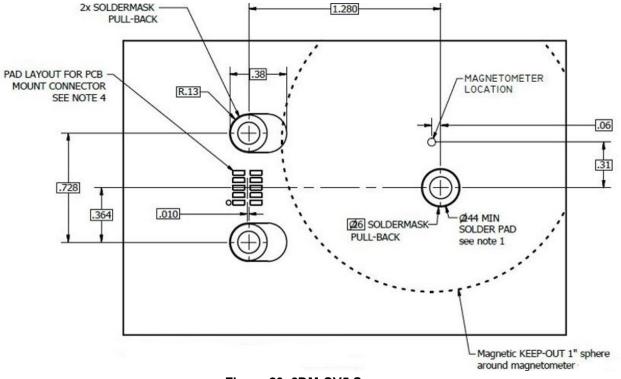

Figure 26 -3DM-CV5 Sensor

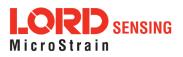

# 11.2 3DM-CV5 Development Kit

See the 3DM-CV5 Reference Design Documentation for detailed drawings and notes on the components included in the development kit.

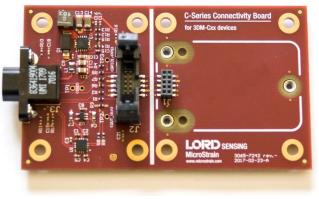

Figure 27 -C-Series Connectivity Board

# 11.3 Reference Documents

Many references are available on the LORD Sensing website including product user manuals, technical notes, and quick start guides. These documents are continuously updated and may provide more accurate information than printed or file copies.

| Document                            | Where to find it                                                 |  |
|-------------------------------------|------------------------------------------------------------------|--|
| 3DM-CV5-10<br>support documentation | http://www.microstrain.com/documents/inertial                    |  |
| NIST Calibration Procedures         | http://www.nist.gov/calibrations/                                |  |
| ASTM Testing Procedures             | http://www.astm.org/Standard/standards-and-<br>publications.html |  |

Table 5 - Document Resources

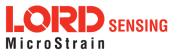

# 12. Safety Information

This section provides a summary of general safety precautions that must be understood and applied during operation and maintenance of components in the LORD Sensing Inertial Sensor Products. Throughout the manual, ANSI Z535 standard safety symbols are used to indicate a process or component that requires cautionary measures.

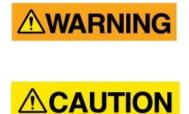

Situations in which potentially hazardous conditions exist that could result in death or serious injury of workers and/or the general public if not avoided.

Situations where a non-immediate or potential hazard presents a lesser threat of injury that could result in minor or moderate injury to workers and/or the general public.

Situations where a non-immediate or potential hazard presents a risk to damage of property and equipment. May be used to indicate important operational conditions.

# 12.1 Maintenance

NOTICE

There are no user-serviceable parts on the 3DM-CV5-10. Removing the device cover or disassembling in any way voids the product warranty.

# 12.2 Disposal and Recycling

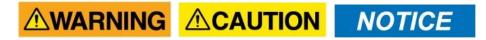

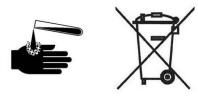

The 3DM-CV5-10 contains internal printed circuit boards and electronic components. These items are known to contain toxic chemicals and heavy metals that are harmful to humans health and the environment. Disposal is subject to federal and local laws. Do not discard the device in the trash. Follow proper electronic waste disposal protocol, as dictated by federal and local authorities. Some states also have programs for extracting reusable parts for recycling.

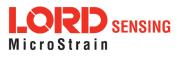

# 13. Glossary

#### Α

#### A/D Value

The digital representation of analog voltages in an analog-to-digital (A/D) conversion. The accuracy of the conversion is dependent on the resolution of the system electronics. Higher resolution produces a more accurate conversion.

#### Acceleration

In physics, acceleration is the change in the rate of speed (velocity) of an object over time.

#### Accelerometer

A sensor used to detect and measure magnitute and direction of an acceleration force (g-force) in reference to its sensing frame. For example, at rest perpendicular to the Earth's surface an accelerometer will measure 9.8 meters/second squared as a result of gravity. If the device is tilted the acceleration force will change slightly, indicating tilt of the device. When the accelerometer is moving it will measure the dynamic force (including gravity).

#### Adaptive Kalman Filter (AKF)

A type of Extended Kalman Filter (EKF) that contains an optimization algorithm that adapts to dynamic conditions with a high dependency on adaptive technology. Adaptive technology refers to the ability of a filter to selectively trust a given measurement more or less based on a trust threshold when compared to another measurement that is used as a reference. Sensors that have estimation filters that rely on adaptive control elements to improve their estimations are referred to as an AKF.

#### AHRS (Attitude and Heading Reference System)

A navigation device consisting of sensors on the three primary axes used to measure vehicle direction and orientation in space. The sensor measurements are typically processed by an onboard algorithm, such as an Estimation Filter, to produce a standardized output of attitude and heading.

#### Algorithm

In math and science, an algorithm is a step-by-step process used for calculations.

#### Altitude

the distance an object is above the sea level

#### Angular rate

The rate of speed of which an object is rotating. Also know as angular frequency, angular speed, or radial frequency. It is typically measured in radians/second.

#### API (Applications Programming Interface)

A library and/or template for a computer program that specifies how components will work together to form a user application: for example, how hardware will be accessed and what data structures and variables will be used.

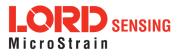

#### ASTM (Association of Standards and Testing)

a nationally accepted organization for the testing and calibration of technological devices

#### Attitude

the orientaion of an object in space with reference to a defined frame, such as the North-East-Down (NED) frame

#### Azimuth

A horizontal arc measured between a fixed point (such as true north) and the vertical circle passing through the center of an object

#### В

#### Bias

A non-zero output signal of a sensor when no load is applied to it, typically due to sensor imperfections. It is also called offset.

С

#### Calibration

to standardize a measurement by determining the deviation standard and applying a correction, or calibration, factor

#### Complementary Filter (CF)

A term commonly used for an algorithm that combines the readings from multiple sensors to produce a solution. These filters typically contain simple filtering elements to smooth out the effects of sensor over-ranging or anomalies in the magnetic field.

#### Configuration

A general term applied to the sensor indicating how it is set up for data acquisition. It includes settings such as sampling rate, active measurements, measurement settings, offsets, biases, and calibration values

#### Convergance

when mathematical computations approach a limit or a solution that is stable and optimal.

#### D

#### **Data Acquisition**

the process of collecting data from sensors and other devices

#### Data Logging

the process of saving acquired data to the system memory, either locally on the device, or remotely on the host computer

#### Data rate

the rate at which sampled data is transmitted to the host

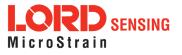

#### Delta-Theta

the time integral of angular rate expressed with refernce to the device local coordinate system, in units of radians

#### **Delta-velocity**

the time integral of velocity expressed with refernce to the device local coordinate system, in units of g\*second where g is the standard gravitational constant

Ε

#### ECEF (Earth Centered Earth Fixed)

a reference frame that is fixed to the earth at the center of the earth and turning about earth's axis in the same way as the earth

#### **Estimation Filter**

A mathematical algorithm that produces a statistically optimum solution using measurements and references from multiple sources. Best known estimation filters are the Kalman Filter, Adaptive Kalman Filter, and Extended Kalman Filter.

#### **Euler angles**

Euler angles are three angles use to describe the orientation of an object in space such as the x, y and z or pitch; roll; and yaw. Euler angles can also represent a sequence of three elemental rotations around the axes of a coordinate system.

#### Extended Kalman Filter (EKF)

Used generically to describe any estimation filter based on the Kalman Filter model that can handle non-linear elements. Almost all inertial estimation filters are fundamentally EKFs.

#### G

#### GNSS (Global Navigation Statellite System)

a global network of space based statellites (GPS, GLONASS, BeiDou, Galileo, and others) used to triangulate position co-ordinates and provide time information for navigational purposes

#### GPS (Global Positioning System)

a U.S. based network of space based statellites used to triangulate position co-ordinates and provide time information for navigational purposes

#### Gyroscope

a device used to sense angular movements such as rotation

#### Н

#### Heading

an object's direction of travel with reference to a co-ordinate frame, such as lattitude and longitude

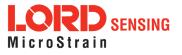

#### Host (computer)

The host computer is the computer that orchestrates command and control of attached devices or networks.

# <u>|</u>

IMU

Inertial Measurement System

#### Inclinometer

device used to measure tilt, or tilt and roll

#### Inertial

pertaining to systems that have inertia or are used to measure changes in inertia as in angular or linear accelerations

#### INS (Inertial Navigation System)

systems that use inertial measurements exclusively to determine position, velocity, and attitude, given an initial reference

#### Κ

#### Kalman Filter

a linear quadratic estimation algorithm that processes sensor data or other input data over time, factoring in underlying noise profiles by linearizing the current mean and covariance to produces an estimate of a system's current state that is statistically more precise than what a single measurement could produce

#### L

#### LOS (Line of Sight)

Describes the ideal condition between transmitting and receiving devices in a wireless network. As stated, it means they are in view of each other with no obstructions.

#### Μ

#### Magnetometer

A type of sensor that measures the strength and direction of the local magnetic field with refernce to the sensor frame. The magnetic field measured will be a combination of the earth's magnetic field and any magnetic field created by nearby objects.

# MEMS (Micro-Electro-Mechanical System)

The technology of miniaturized devices typically made using micro fabrication techniques such as nanotechnology. The devices range in size from one micron to several millimeters and may include very complex electromechanical parts.

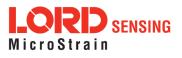

#### Ν

#### NED (North-East-Down)

A geographic reference system

### 0

### OEM

acronym for Original Equipment Manufacturer

#### Offset

A non-zero output signal of a sensor when no load is applied to it, typically due to sensor imperfections. Also called bias.

#### Orientation

The orientaion of an object in space with reference to a defined frame. Also called attitude.

#### Ρ

#### Pitch

In navigation pitch is what occurs when vertical force is applied at a distance forward or aft from the center of gravity of the platform, causing it to move up or down with respect to the sensor or platform frame origin.

#### Position

The spatial location of an object

#### PVA

acronym for Position, Velocity, Attitude

#### Q

#### Quaternion

Mathematical notation for representing orientation and rotation of objects in three dimensions with respect to the fixed earth coordinate quaternion. Quaternions convert the axis-angle representation of the object into four numbers and to apply the corresponding rotation to a position vector representing a point relative to the origin.

#### R

#### Resolution

In digital systems, the resolution is the number of bits or values available to represent analog voltages or information. For example, a 12-bit system has 4096 bits of resolution and a 16-bit system has 65536 bits.

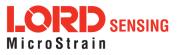

#### RMS

acronym for Root Mean Squared

#### Roll

In navigation roll is what occurs when a horizontal force is applied at a distance right or left from the center of gravity of the platform, causing it to move side to side with respect to the sensor or platform frame origin.

#### RPY

acronym for Roll, Pitch, Yaw

# RS232

a serial data communications protocol

#### RS422

a serial data communications protocol

S

Sampling the process of taking measurements from a sensor or device

#### Sampling rate

rate at which the sensors are sampled

#### Sampling Rate

the frequency of sampling

#### Sensor

a device that physically or chemically reacts to environmental forces and conditions and produces a predictable electrical signal as a result

#### Sigma

In statistics, sigma is the standard deviation from the mean of a data set.

# Space Vehicle Information

refers to GPS satellites

#### Streaming

typically when a device is sending data at a specified data rate continuously without requiring a prompt from the host

U

#### USB (Universal Serial Bus) A serial data communications protocol

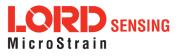

#### UTC (Coordinated Universal Time)

The primary time standard for world clocks and time. It is similar to Greenwich Mean Time (GMT).

V

#### Vector

a measurement with direction and magnitude with refernce from one point in space to another

.

#### Velocity

The rate of change of position with respect to time. Also called speed.

\_\_\_\_\_

W

# WAAS (Wide Area Augmentation System)

An air navigation aid developed to allow aircraft to rely on GPS for all phases of flight, including precision approaches to any airport.

#### WGS (World Geodetic System)

a protocol for geo-referencing such as WGS-84

Y\_\_\_\_\_

#### Yaw

In navigation yaw is what occurs when rotational force is applied at a distance forward or aft from the center of gravity of the platform, causing it to move around the center axis of a sensor or platform frame origin.

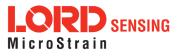